**semi@dpp** 

# GUÍA DE DESCARGA

Para cuidadores de animales de compañía.

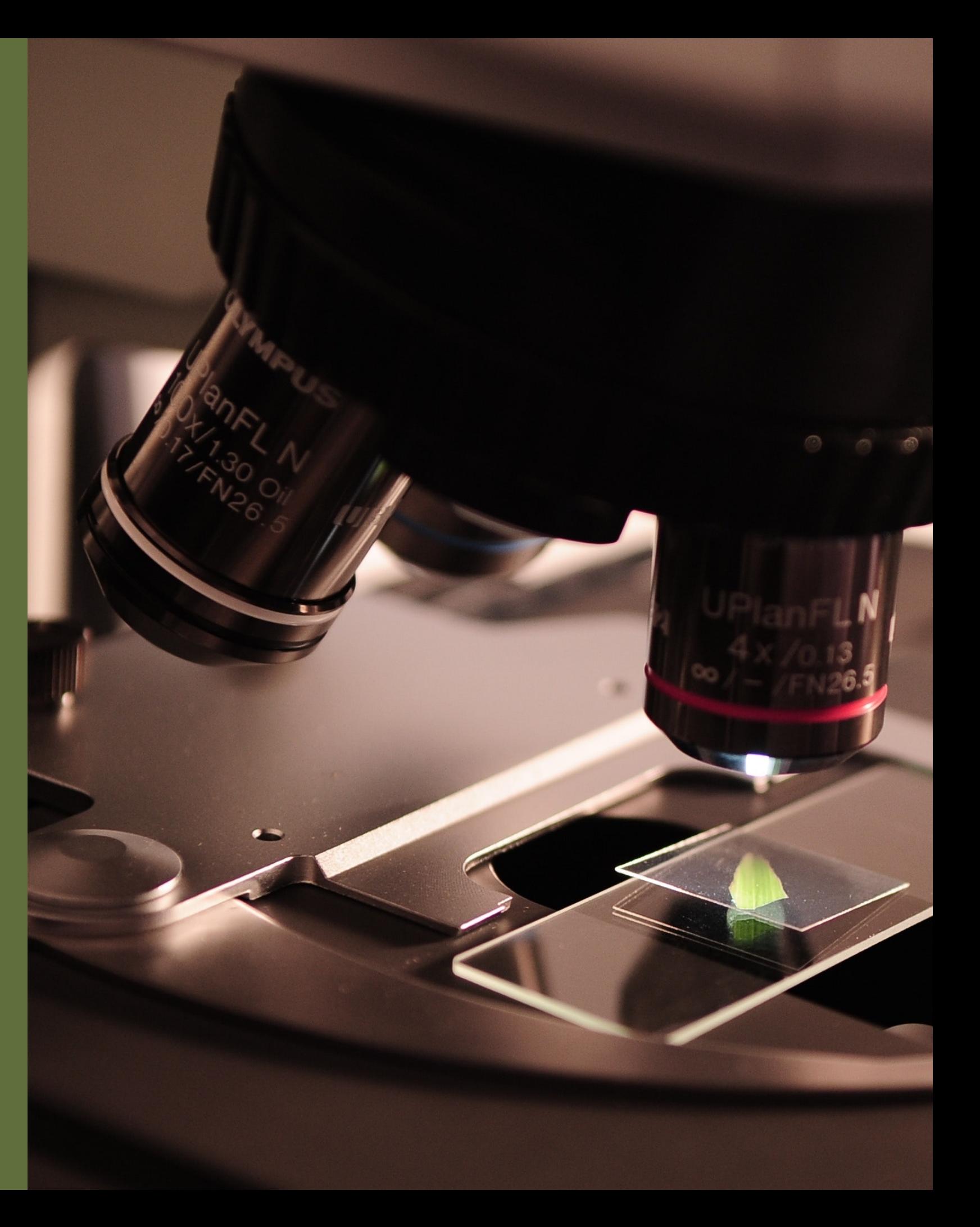

## Guía de descarga

Usted debe contar con una conexión a Internet y un navegador web reciente (para una máxima comodidad, se recomienda Google Chrome). Es posible utilizar la totalidad de las funciones mediante un dispositivo móvil (teléfono o tablet), si bien el tamaño y la distribución de los elementos variará en función del espacio disponible en la pantalla.

Para comenzar, diríjase siempre a la dirección web:

#### [semioapp.com](https://semioapp.com/)

Si accede a una página web como la de abajo, está preparado para dar los siguientes pasos.

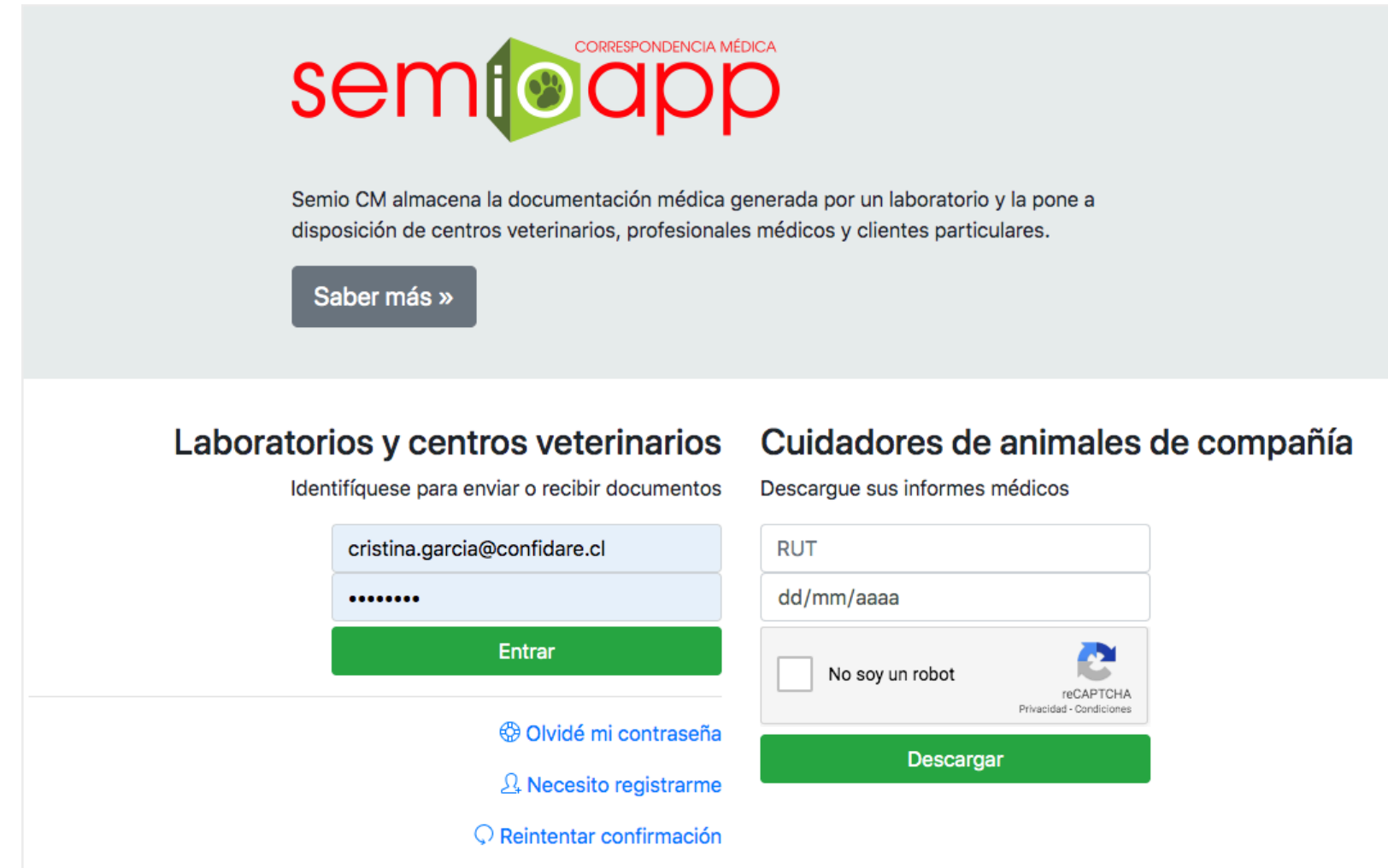

## Descarga de exámenes

Si le fue entregado un *voucher* como el mostrado a la derecha puede continuar, en caso contrario recomendamos solicitarlo al laboratorio.

Diríjase a la sección **Cuidadores de animales de compañía** en la página de inicio del sitio web. Para descargar los informes médicos:

- 1. En el recuadro **RUT** ingrese el RUT indicado en el *voucher.*
- 2. En el recuadro **dd/mm/aaaa** ingrese la fecha, en el mismo formato indicado en el *voucher*.
- 3. Seleccione la opción **No soy un robot** que le permite proteger su información y verificar que es una persona real.
- 4. Pulse el botón **Descargar**, el cual le mostrará el detalle del examen y el listado de documentos solicitados.

### **SEMIOAPP DESCARGA DE EXÁMENES INSTRUCCIONES** ----------------------------1. Visite semioapp.com 2. Ubique la opción CUIDADORES DE ANIMALES DE COMPAÑÍA 3. En el formulario ingrese: **RUT FECHA** 7.883.119-7 18/02/2019 ---------------------GRACIAS POR SU PREFERENCIA

Si los exámenes se encuentran *despachados* puede descargarlos pulsando en el nombre del documento.

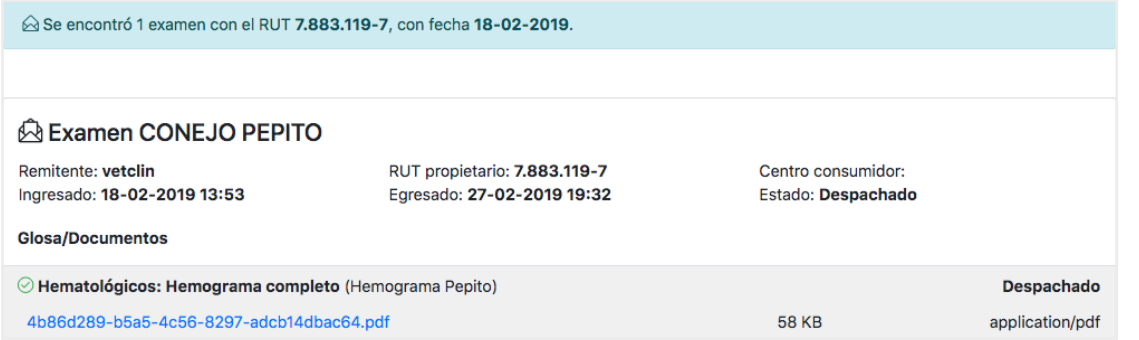

Si los exámenes se encuentran *en proceso* los documentos están siendo preparados por el laboratorio, por lo tanto, aún no están listos para su descarga.

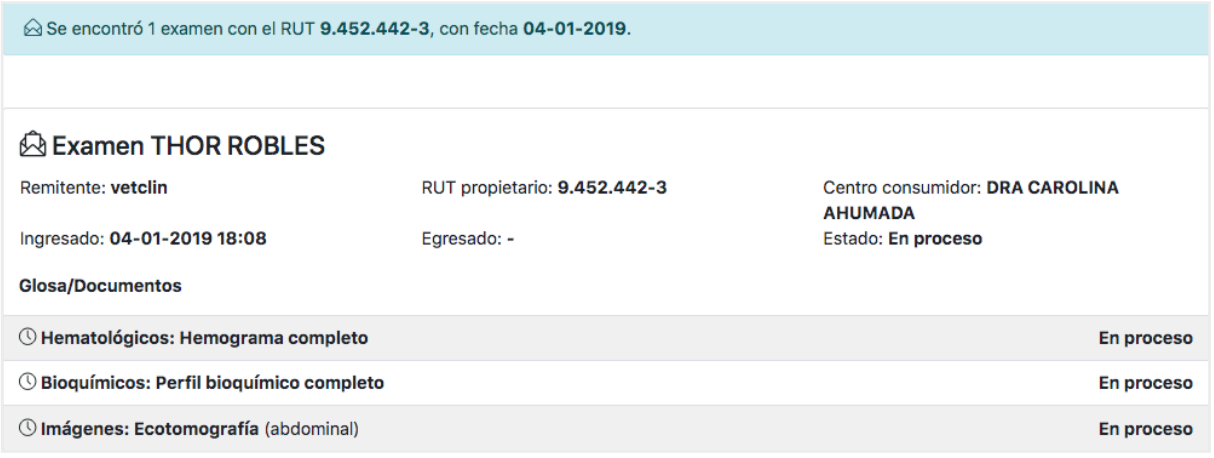